## **学生メール設定方法(Outlook 版)**

## **第 1 版**

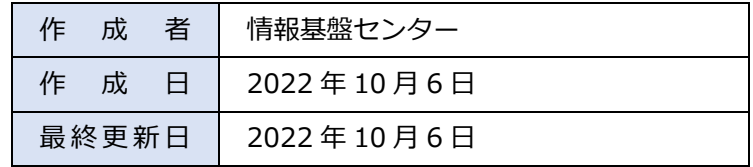

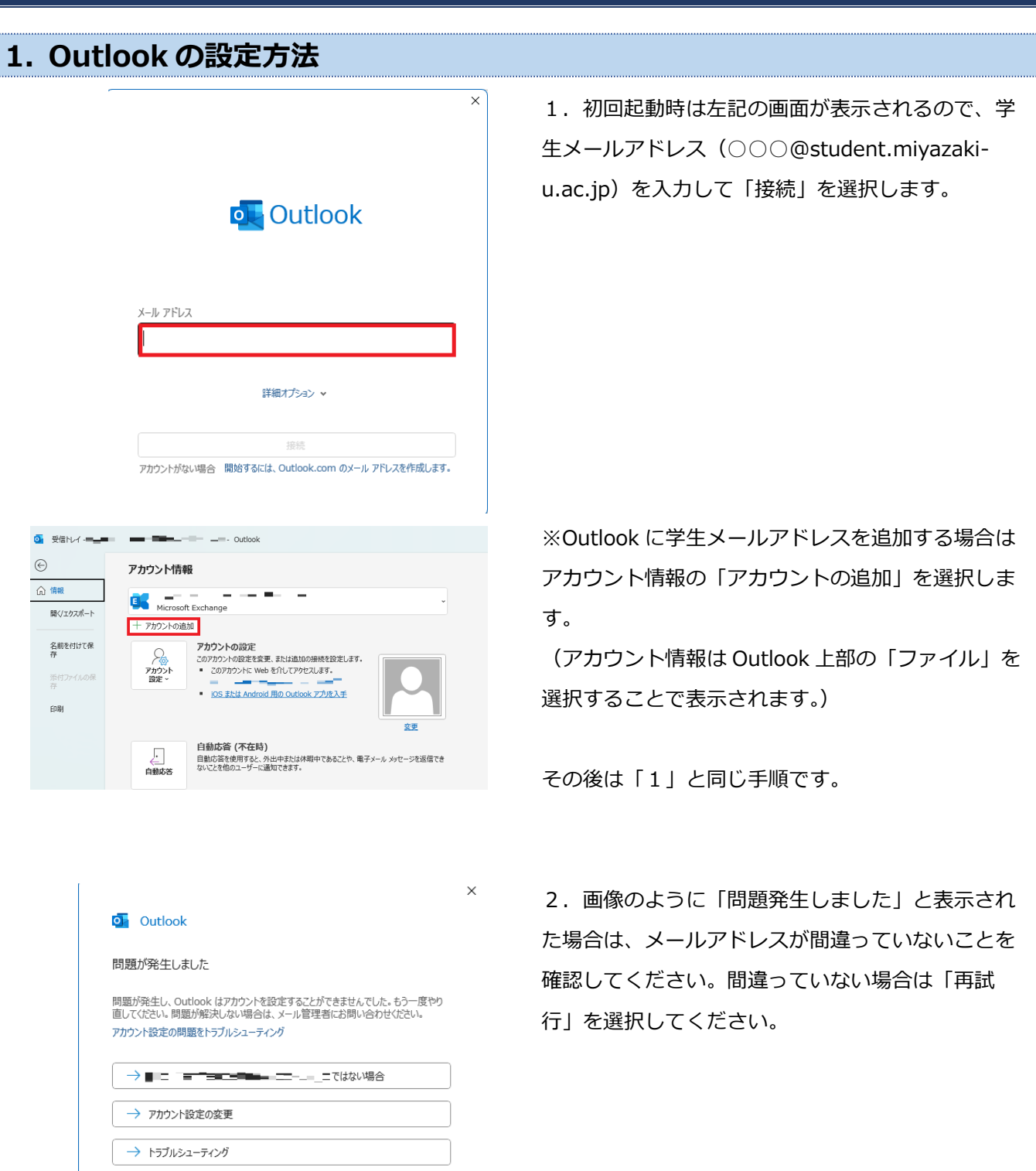

 $\mathbb{R}^2$ 

再試行

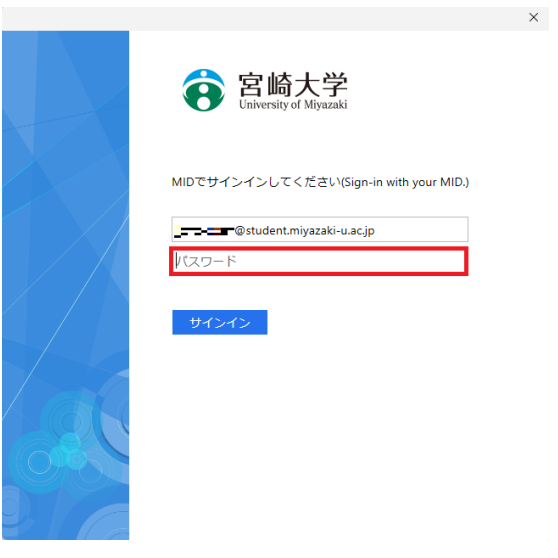

3. 宮崎大学のサインインページが表示されるの で、パスワードに MID のパスワードを入力して「サ インイン」を選択してください。

※サインインに時間がかかる場合があるので、その 場合はしばらくお待ちください。

4.「組織がデバイスを管理できるようにする」のチ ェックを外した後に「いいえ、このアプリのみにサ インインします」を選択します。

すべてのアプリにサインインしたままにする

Windows でお客様のアカウントが記憶され、このデバイスでアプリや Web サイトに<br>動的にサインインします。これにより、ログインが求められる回数が減ります。

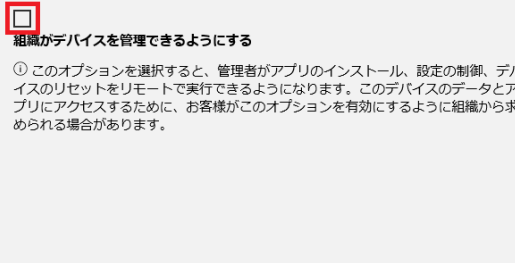

いいえ、このアプリのみにサインインします

**o** Outlook

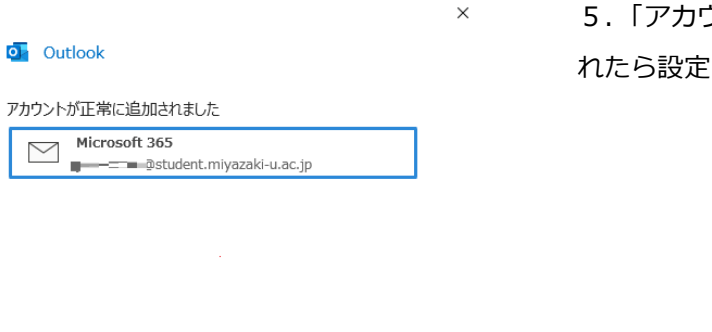

5.「アカウントが正常に追加されました」と表示さ れたら設定は完了です。

□ Outlook Mobile をスマートフォンにも設定する 完了